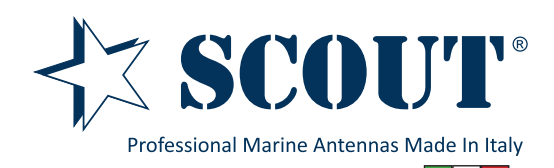

**Sea-Hub** WiFi/4G/USB Mobile Router

Code: PF AN NWIFI06

Since January 2020 the router model Scout **Sea-Hub** has been equipped with a brand new firmware that makes it easier to setup the router with the desired configuration. The new firmware is adaptive, to be easily used with smartphones and tablets. This guide is meant to explain how to setup the router when connected to the external wifi antenna model **KS-60 2.0**, or when purchased with the **Easy WiFi** set.

1) Insert the USB socket of the antenna inside the USB socket of the router. Then power the router using the 220V adapter included in the package (or with the 12V cigarette lighter adapter also included in the package).

Open the network settings window on your laptop (or tablet, smartphone, etc.) to view the list of available wireless networks.

Select the Scout Sea-Hub network, it's an open network without the need to enter a password.

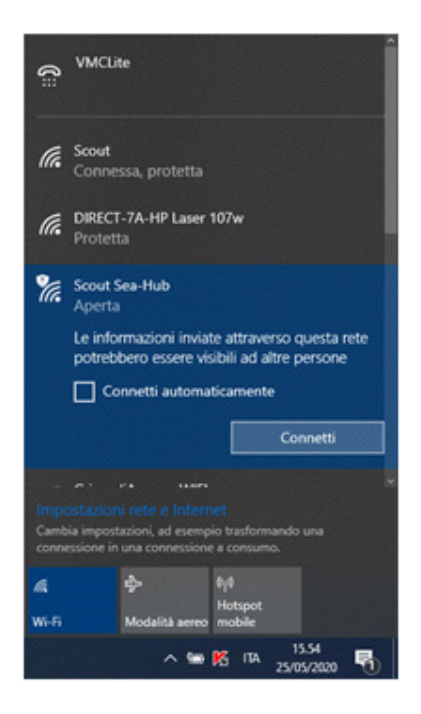

2) Open your Internet browser (Chrome, Edge, Safari, Internet Explorer, etc.) and enter the following IP address in the address bar: **192.168.36.1**

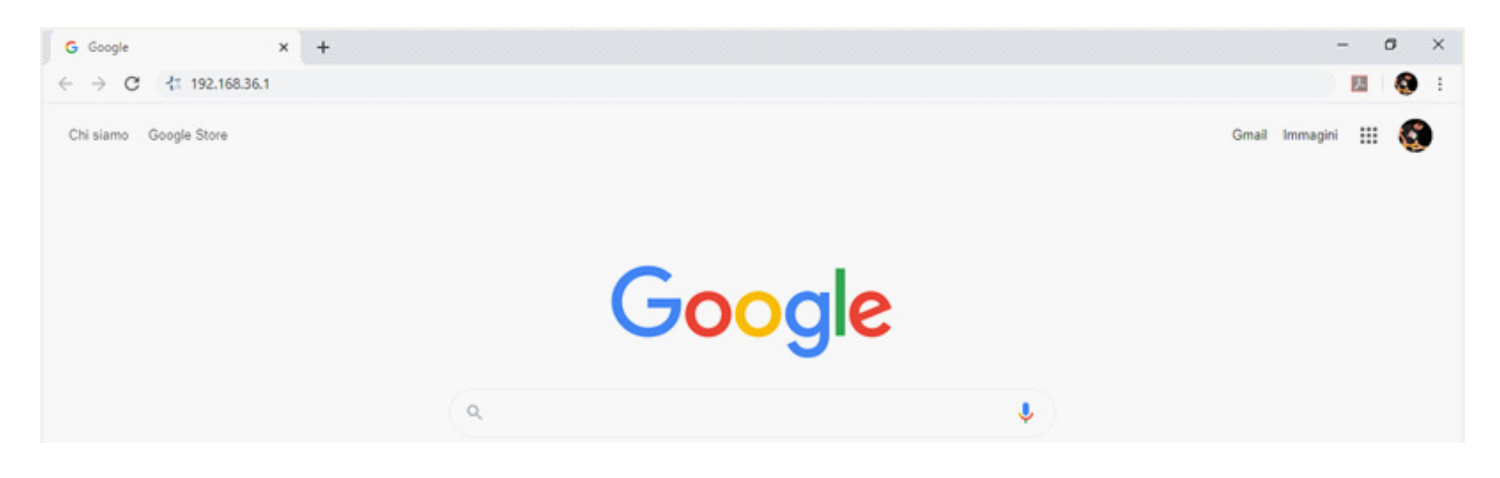

3) When opening the router homepage, it will be necessary to enter the default username and password to access the configuration menu.

## Username: **admin** Password: **admin**

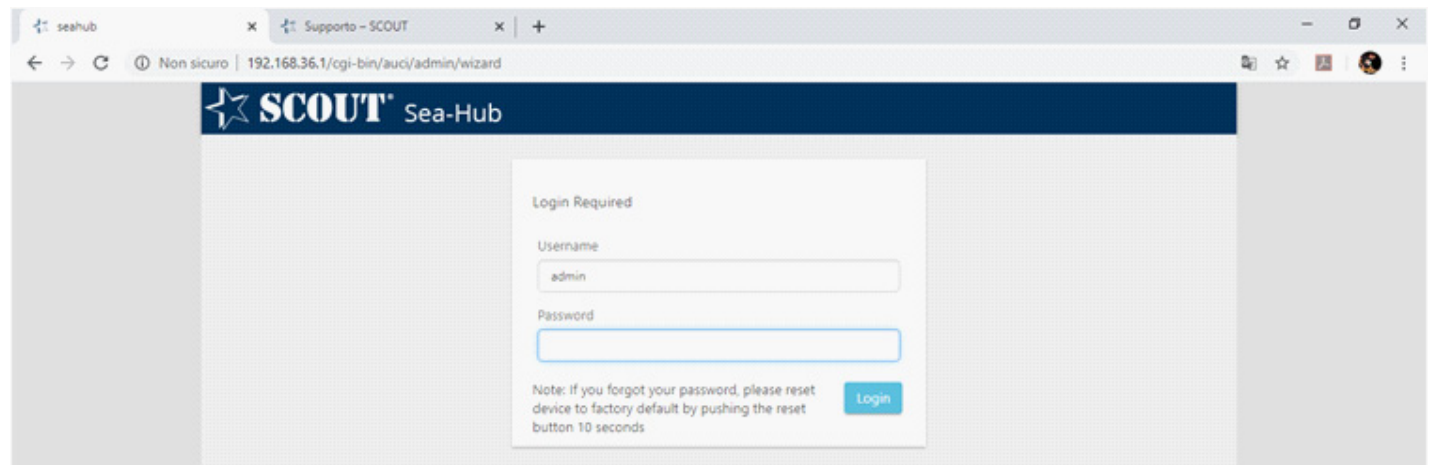

4) Now select the **Wireless hotspot extender** function.

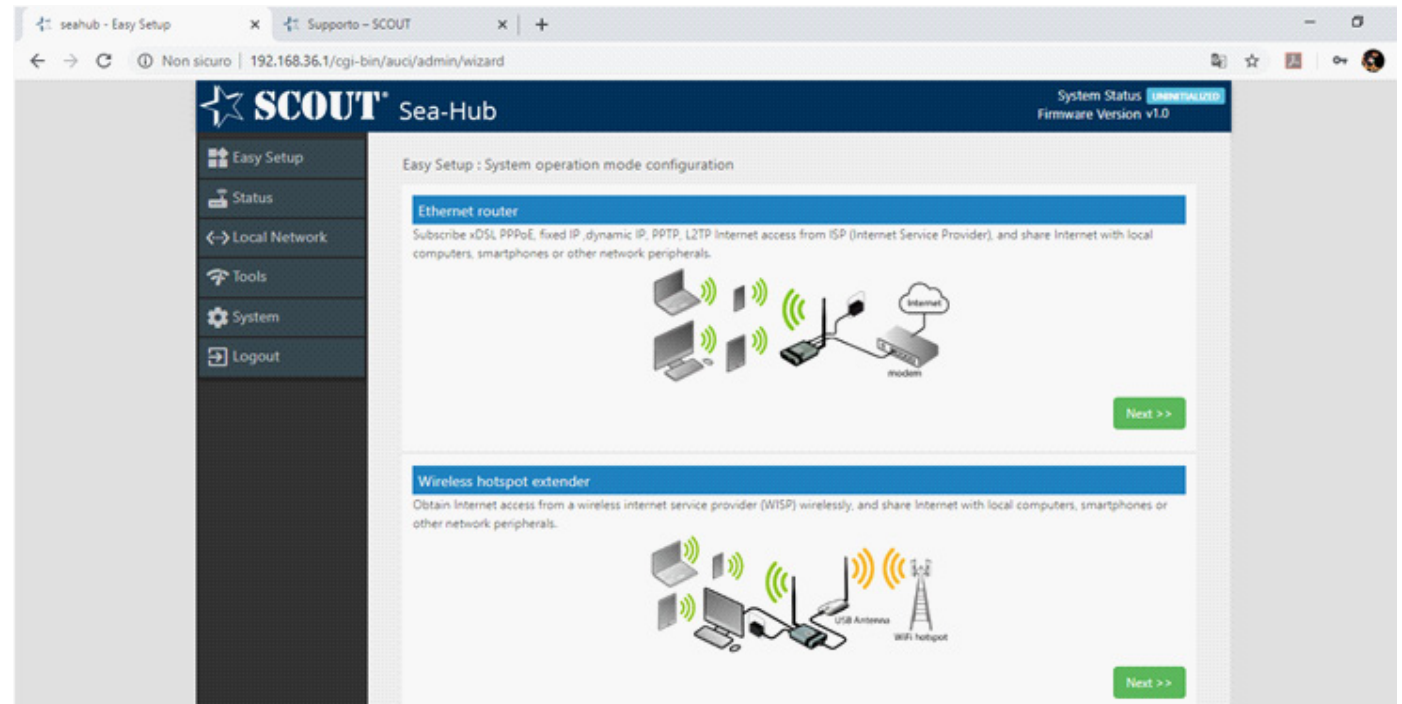

5) The next screen shows the list of wireless networks in the surrounding area, indicating useful information for each of them (password-protected or free network, network name, signal quality, channel, etc.).

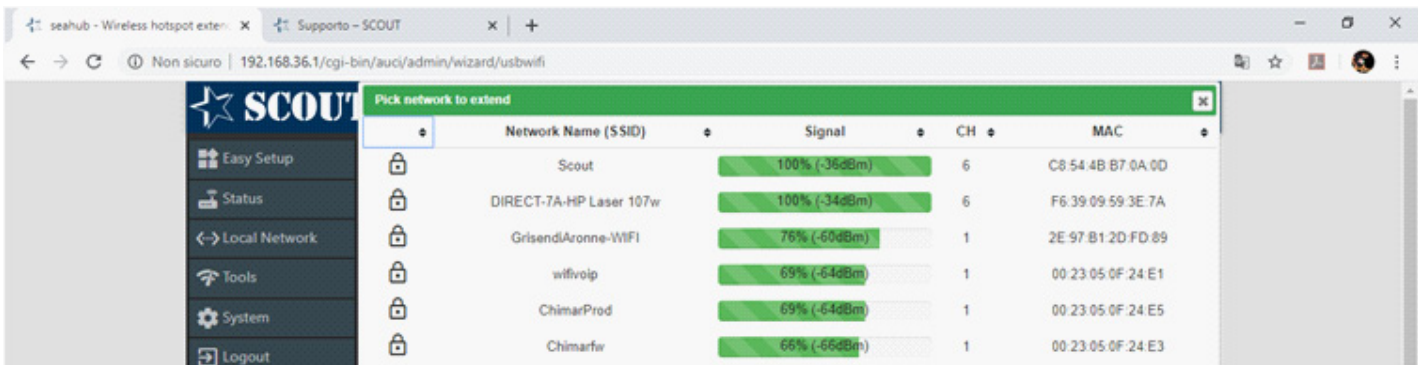

Select the wireless network you want to connect to by clicking on it and then clicking on the Select button.

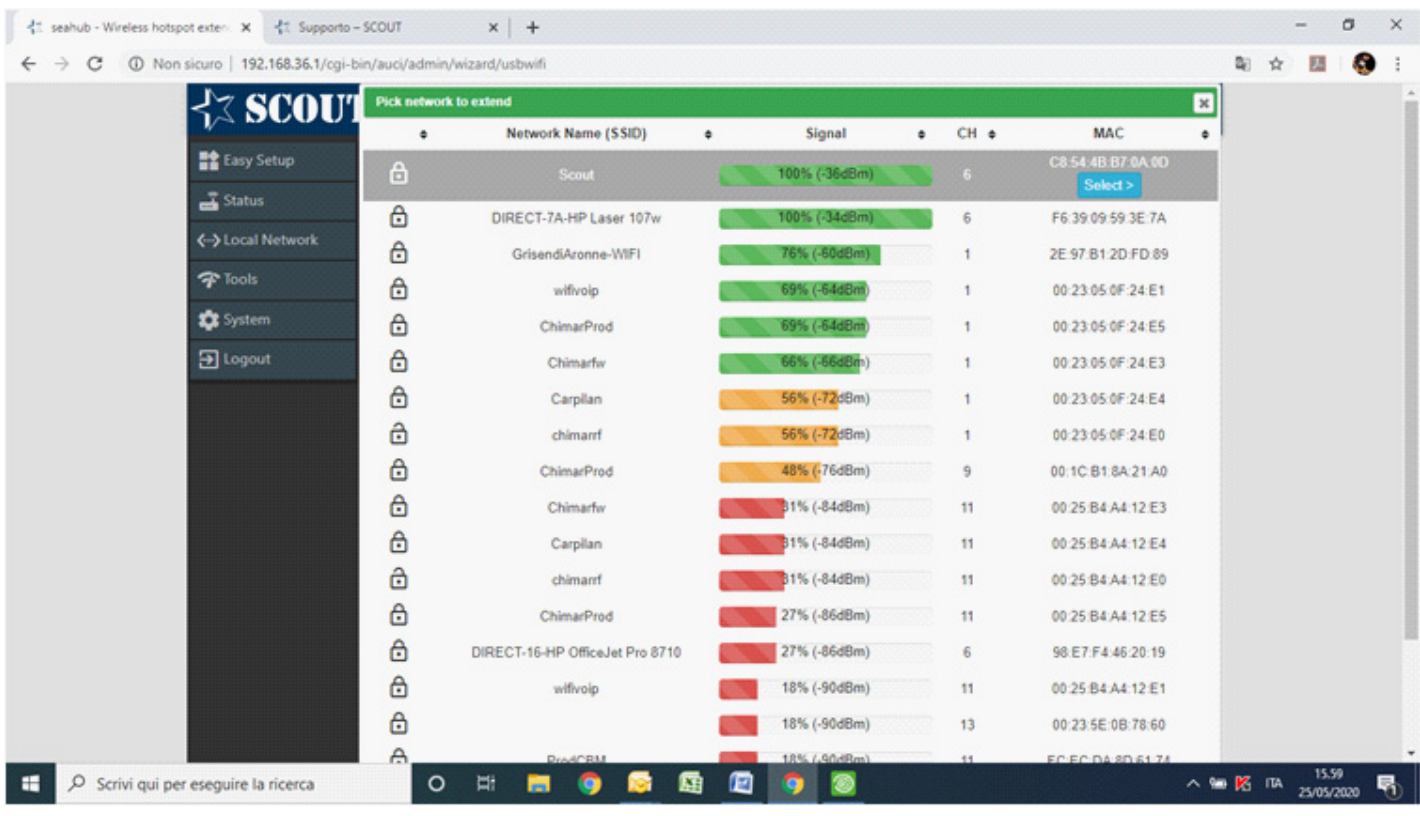

6) Now enter the password of the wireless network in the space provided. In case of non protected networks no password is required.

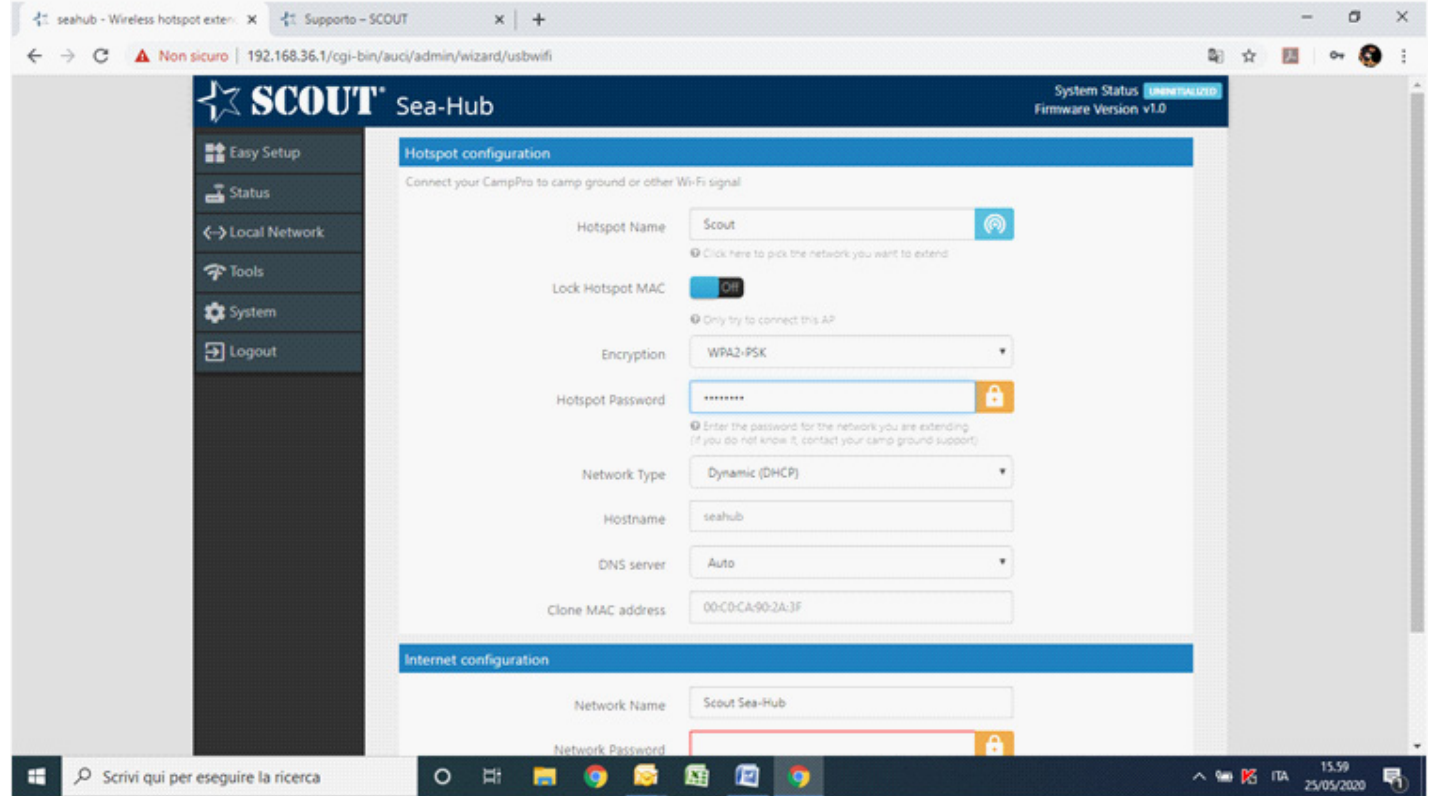

7) Enter the password you want to give to your private network (in our example we set the password NAVIGATOR). Then press the FINISH key.

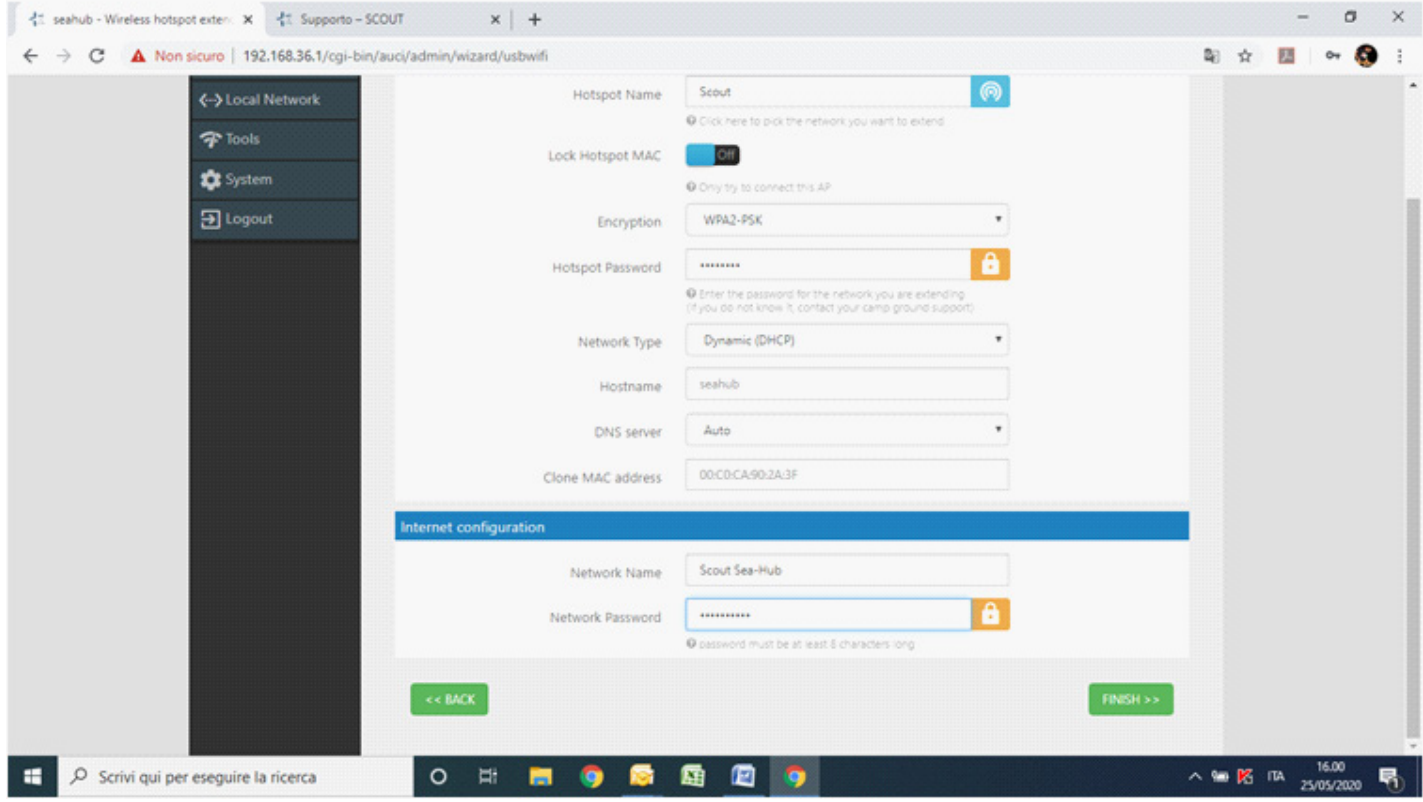

The router is now configured. Wait for the system to reboot.

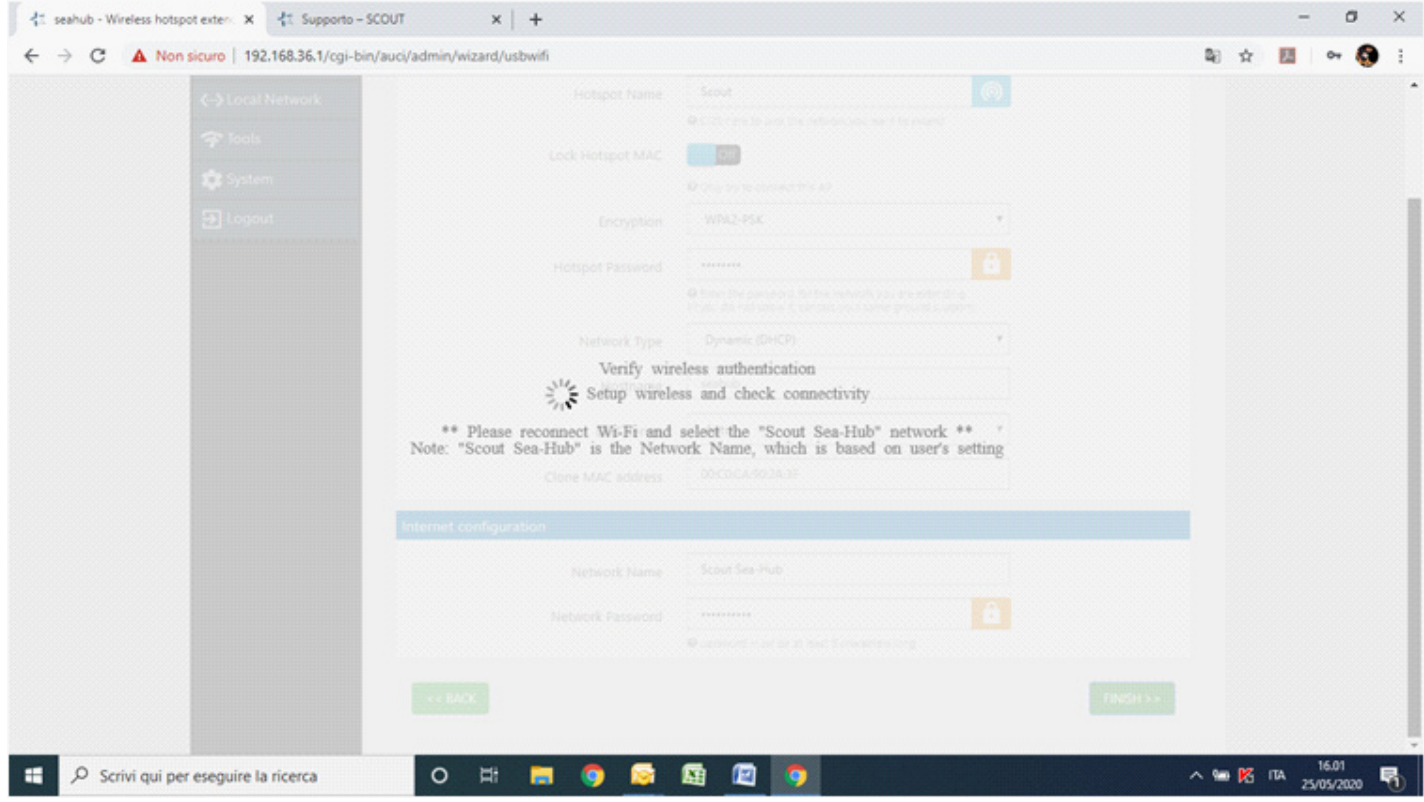

8) Now reconnect to the Scout Sea-Hub wireless network and enter the previously chosen password (in our case: NAVIGATOR).

The system is now wroking, it is possible to connect to the new network with wireless and wired devices via Ethernet cable.